# Stock Bundle

[2017.4.0.7]

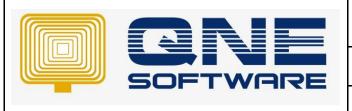

## QNE TIPS

Product: QNE Optimum Version: 1.00

Doc No :1 Page No: 1 of 4

#### **Amendment Record**

| REV. No | Nature of Change | Prepared By    | Prepared Date | Reviewed & Approved by |
|---------|------------------|----------------|---------------|------------------------|
| 1.0     | Creation         | Hee Jun Shyong | 18/04/2018    |                        |
|         |                  |                |               |                        |
|         |                  |                |               |                        |
|         |                  |                |               |                        |
|         |                  |                |               |                        |
|         |                  |                |               |                        |
|         |                  |                |               |                        |
|         |                  |                |               |                        |
|         |                  |                |               |                        |
|         |                  |                |               |                        |
|         |                  |                |               |                        |
|         |                  |                |               |                        |
|         |                  |                |               |                        |

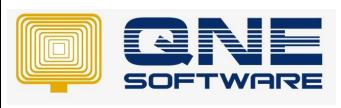

| QNE TIPS              |                 |
|-----------------------|-----------------|
| Product : QNE Optimum | Version: 1.00   |
| Doc No : 1            | Page No: 2 of 4 |

#### **SCENARIO**

### **Stock Bundle**

- Stock Bundling allows to create a virtual stock code that consists of few stock codes.
- Affects Sales and Purchase modules.

#### **EXAMPLE**

Customer have hamper with item A, item B and item C. If customer want to use stock bundle on hamper, how to setting on system and how it works.

- 1. Create item code Hamper, item A, item B, and item C.
- 2. Item Hamper was bundle with item A, item B, and item C

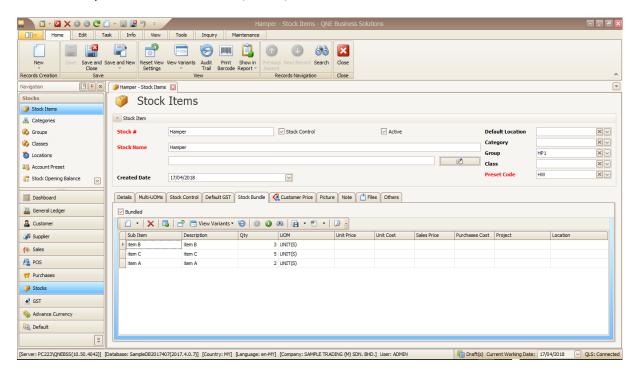

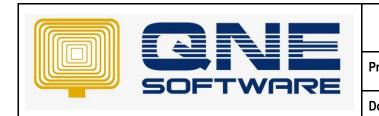

| QNE TIPS              |                 |
|-----------------------|-----------------|
| Product : QNE Optimum | Version: 1.00   |
| Doc No : 1            | Page No: 3 of 4 |

3. Create sales invoice sold 1 Hamper.

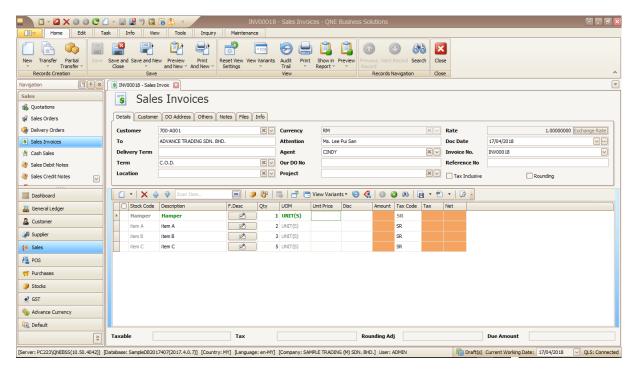

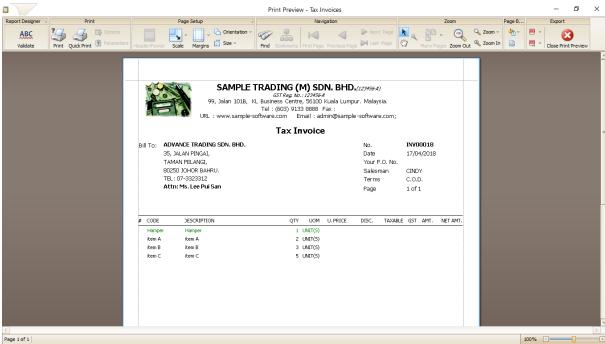

4. Check on stock balance

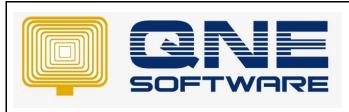

| QNE TIPS              |                 |
|-----------------------|-----------------|
| Product : QNE Optimum | Version: 1.00   |
| Doc No : 1            | Page No: 4 of 4 |

5. Hamper's bundle item was deducted item QTY accordingly.

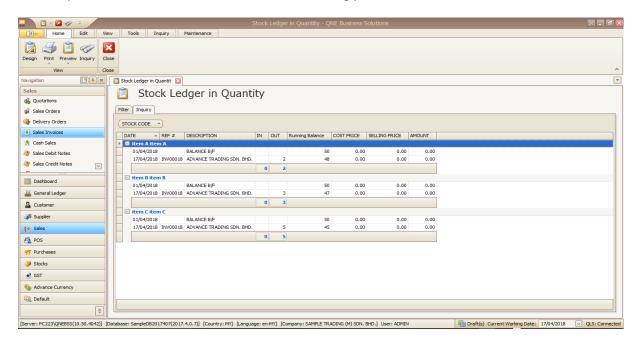